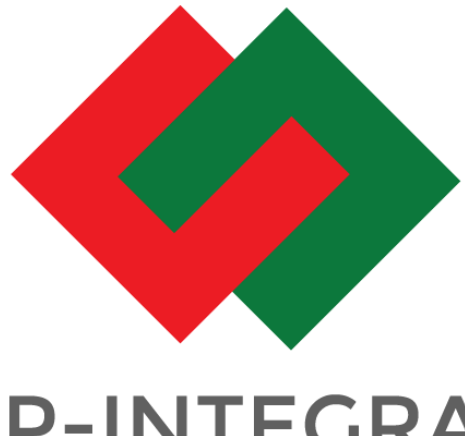

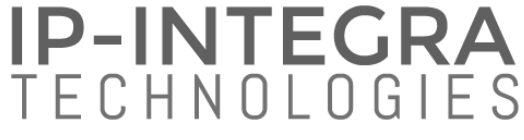

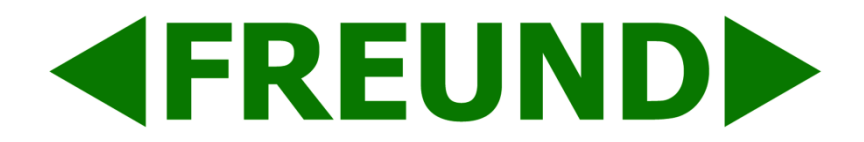

## **INTEGRA VoIP ANDROID APP**

## **Version 2.7.1**

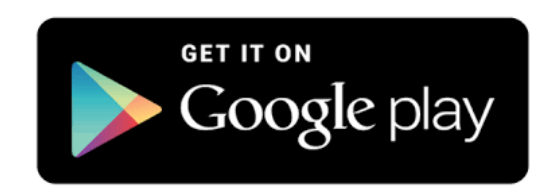

**FREUND ELEKTRONIKA d.o.o**

International Burch University | Francuske revolucije bb | 71210 Ilidza | Bosnia and Herzegovina [www.IP-integra.ba](http://www.ip-integra.ba/) | [info@I](mailto:info@)P-integra.com | Tel. +387 33 922 890

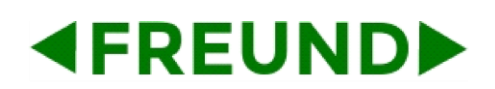

#### Contents

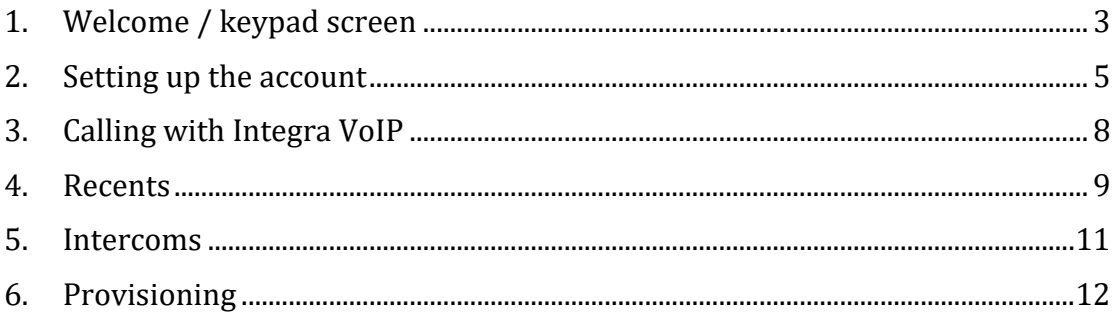

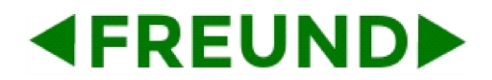

#### <span id="page-2-0"></span>1. Welcome / keypad screen

After you open **INTEGRA VoIP** application keypad screen is displayed (Picture 1-1). Press **Settings**, press **Create Account**, or press **QR Scanner** and scan QR Code received on email for automatic setup (Picture 1-2). Clicking on **Contacts** provides with a list of contacts (Picture 1-3).

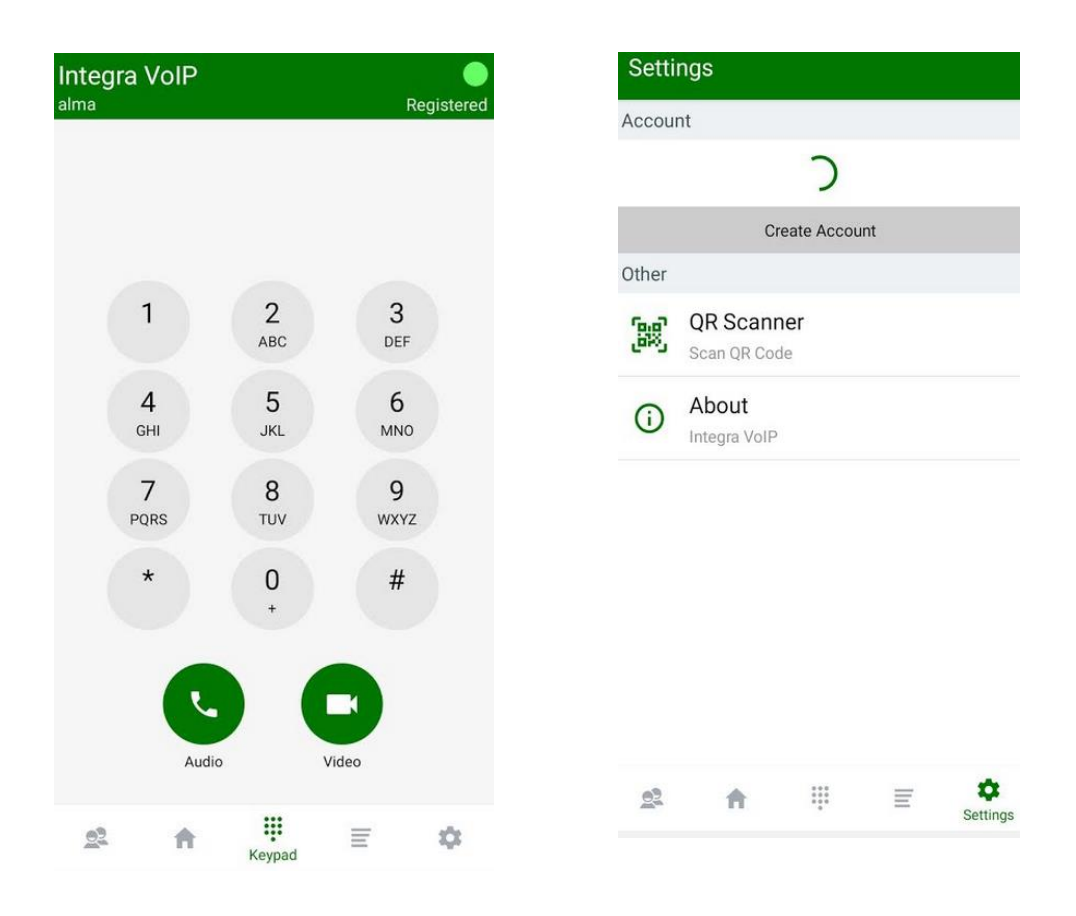

 **Picture 1-1** Welcome/Keypad screen**Picture 1-2** Settings - QR Scanner

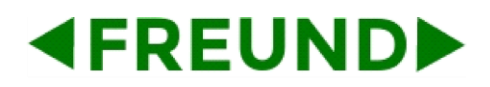

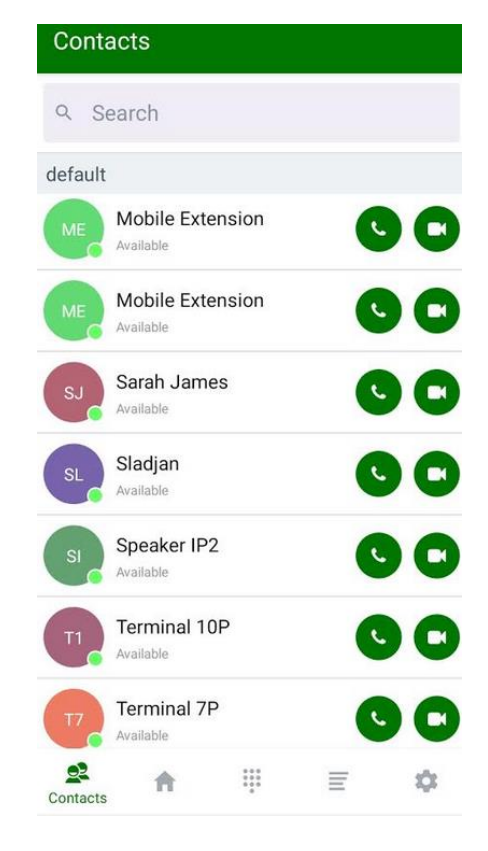

**Picture 1-3** List of contacts

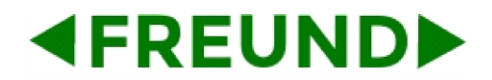

#### <span id="page-4-0"></span>2. Setting up the account

**Display name** can be any name. **Username, Password** and **Local IP** fields must be filled out with information provided to you by your IT manager (e.g. apartment number, random password, fsxx.cloud.freund.ba) - (Picture 2-1). Please leave empty **External IP (optional)** field!

If the SIP default port is 5060 is changed, enter new port settings in the local IP field: e.g. fsxx.cloud.freund.ba:4060. Password should be of a medium strength and not including username.

Once the account was set up, the user can decide between two options of **Account status**: Available or Do not disturb (Picture 2-3). DND time table can be configured on SIP server (more in SIP server User Manual).

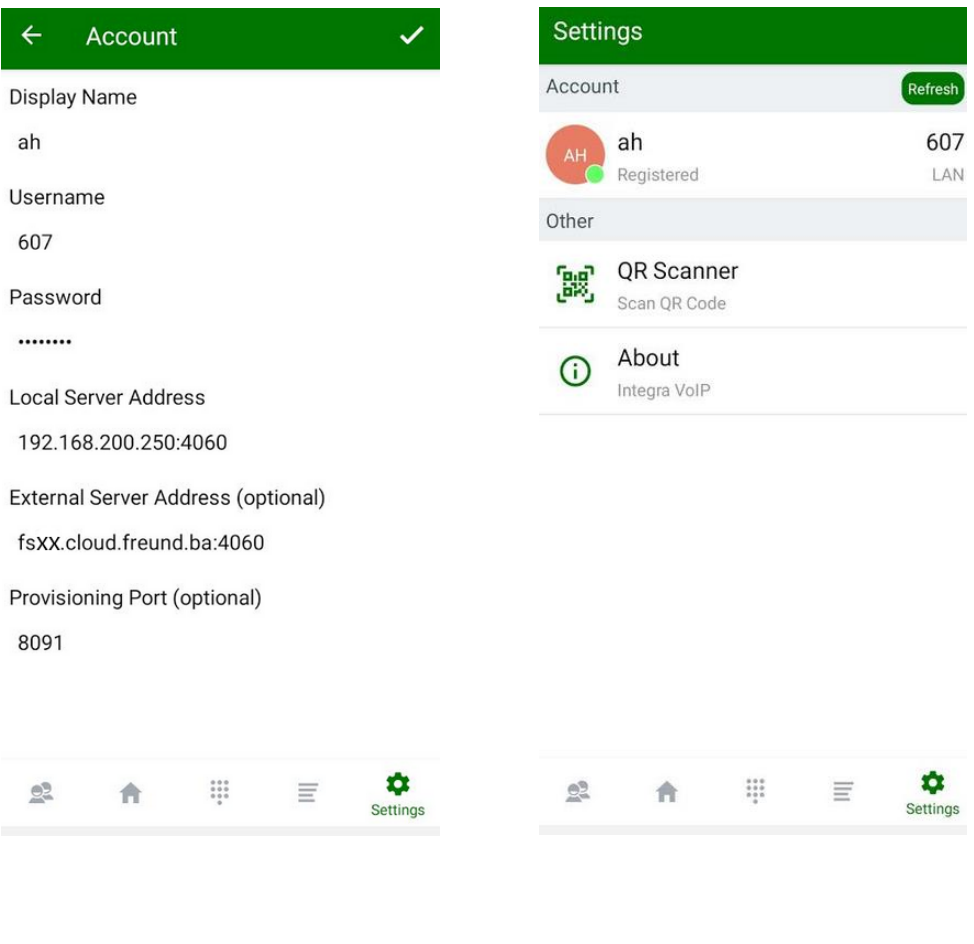

**Picture 2-1** Creating Account

Picture 2-2 Created Account

## **4FREUNDID**

#### **FREUND ELEKTRONIKA D.O.O.**

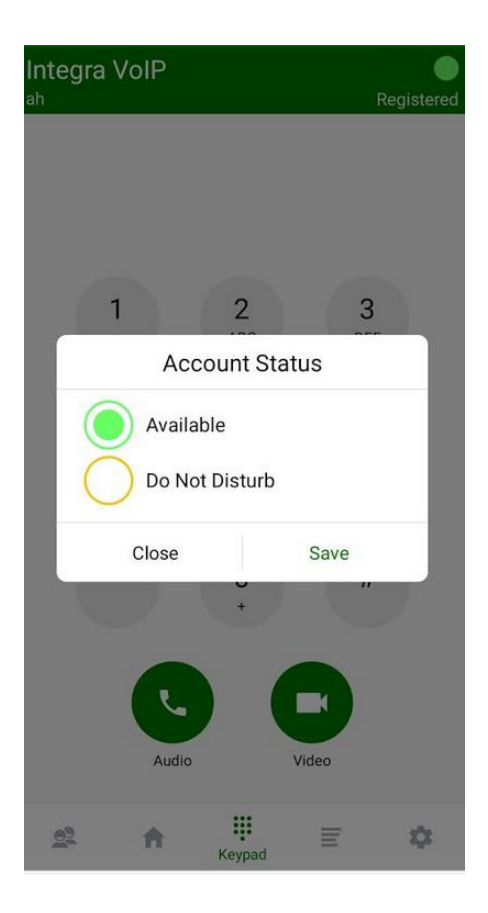

**Picture 2-3** Account Status options

After any change in extension on SIP server, Integra VoIP will offer to user **Activation call** (Picture 2-4), and after pressing **make activation call**, activation call is made (Picture 2-5).

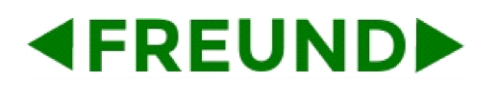

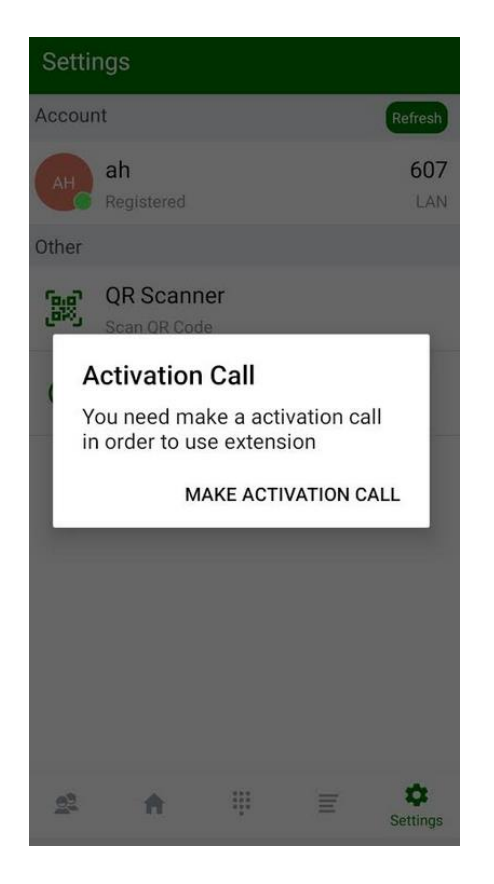

**Picture 2-4** Activation call offer **Picture 2-5** Activation call

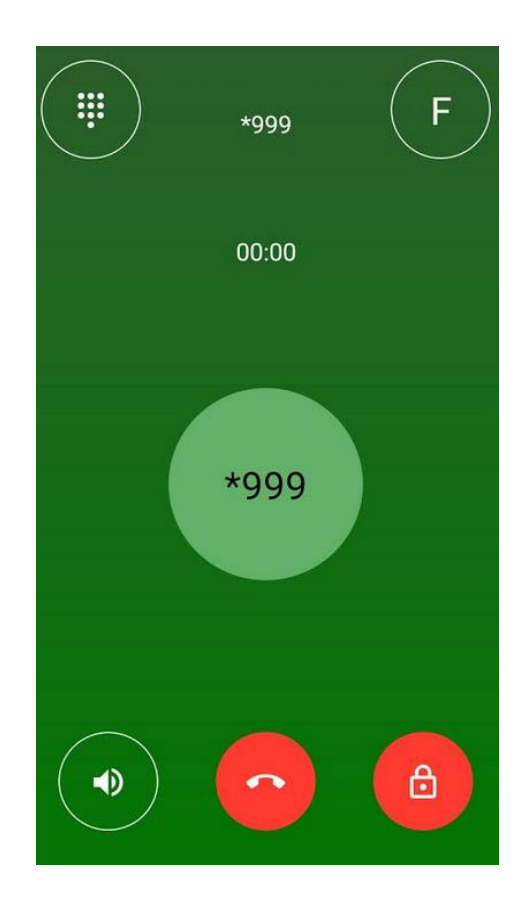

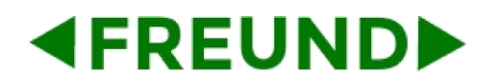

### <span id="page-7-0"></span>3. Calling with Integra VoIP

Here are some examples of calls:

When you get call from Intercom (Picture 3-1), you have options to **decline call** or to **answer call**, and when you answer intercom (Picture 3-2), you get options to **turn speaker** on, **hang up** and **open door**.

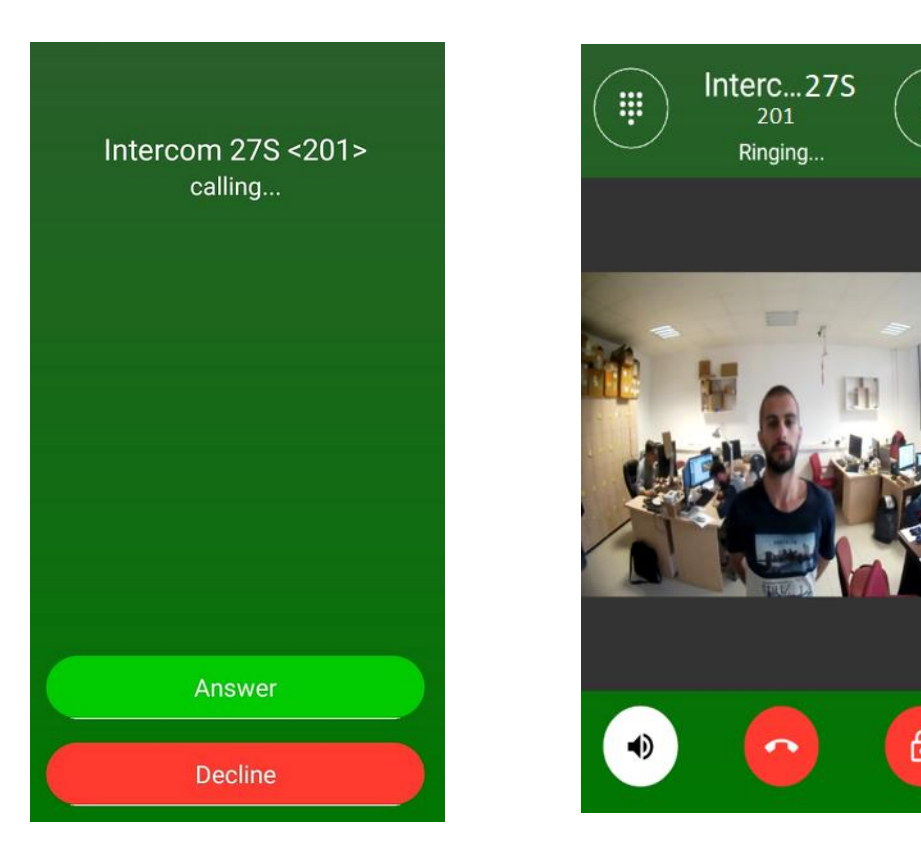

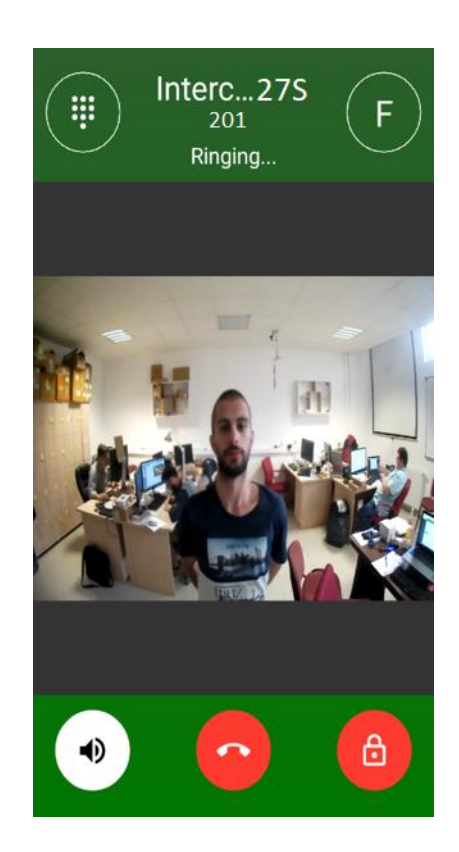

 **Picture 3-1** Call received**Picture 3-2** Video call established

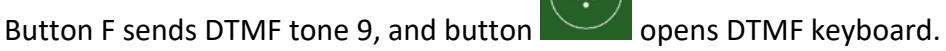

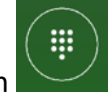

# **EREUNDE**

#### **FREUND ELEKTRONIKA D.O.O.**

#### <span id="page-8-0"></span>4. Recents

User can check any incoming, outgoing or missed calls by clicking on **Recents.** (Picture 4-1). User can click on the call info icon  $\bigodot$  to get call information and visual information in a form from screenshots. (Picture 4-2)

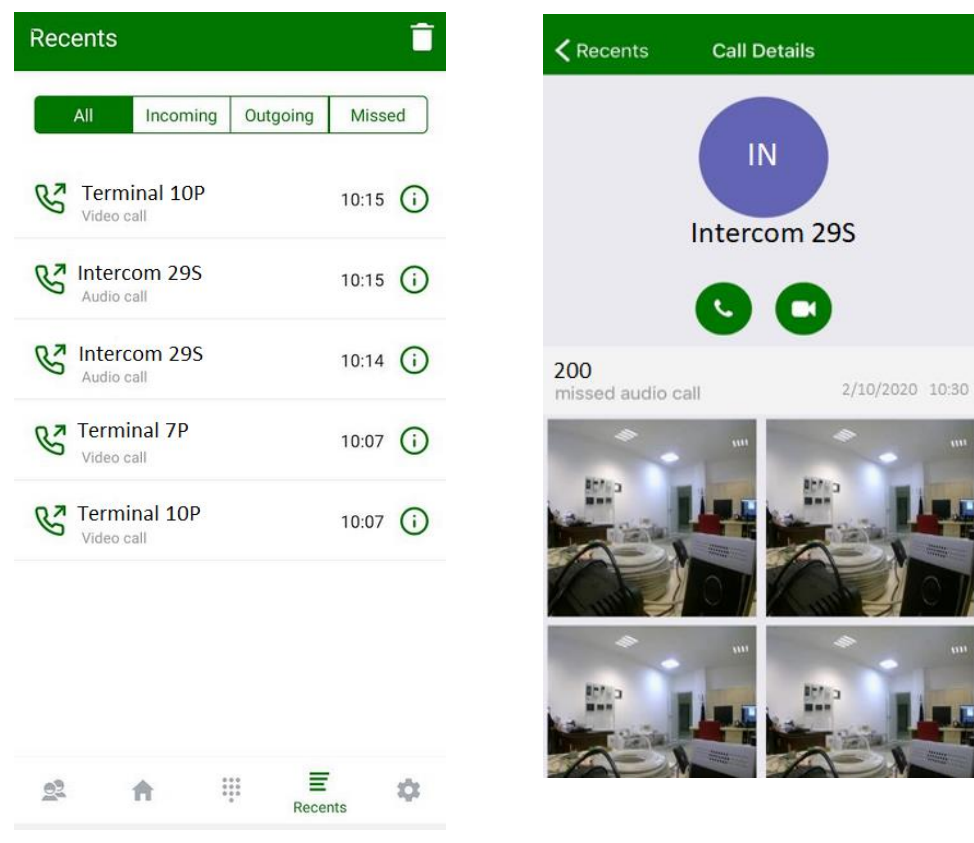

 **Picture 4-1** List of missed calls **Picture 4-2** Visual information

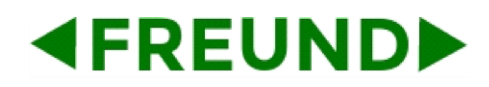

Clicking on **Messages** tab will display messages that are sent from SIP server. Clicking on message will display full message with details.

| 10:21          |       |                                                                         | <b>ONSH</b>       |
|----------------|-------|-------------------------------------------------------------------------|-------------------|
| Recents        |       |                                                                         | î                 |
|                | $All$ | Missed                                                                  | <b>Messages</b>   |
|                |       |                                                                         |                   |
| test<br>trest  |       |                                                                         | 25.09.2020        |
|                |       |                                                                         |                   |
|                |       |                                                                         |                   |
|                |       |                                                                         |                   |
|                |       |                                                                         |                   |
|                |       |                                                                         |                   |
|                |       |                                                                         |                   |
|                |       |                                                                         |                   |
|                |       |                                                                         |                   |
|                |       |                                                                         |                   |
|                |       |                                                                         |                   |
|                |       |                                                                         |                   |
| $\mathbb{R}^2$ |       | $\begin{array}{c} 0 & 0 & 0 \\ 0 & 0 & 0 \\ 0 & 0 & 0 \end{array}$<br>合 | Ξ<br>₩<br>Recents |

**Picture 4-3** List of messages **Picture 4-4** Message details

#### <span id="page-10-0"></span>5. Intercoms

**4FREUNDID** 

**Intercoms** tab shows intercoms that are available on **SIP server** (Picture 5-1). Clicking intercom icon will call that intercom, while long click will trigger relay and open door. Once the doors are successfully opened, you receive a confirmation message as in Picture 5-2.

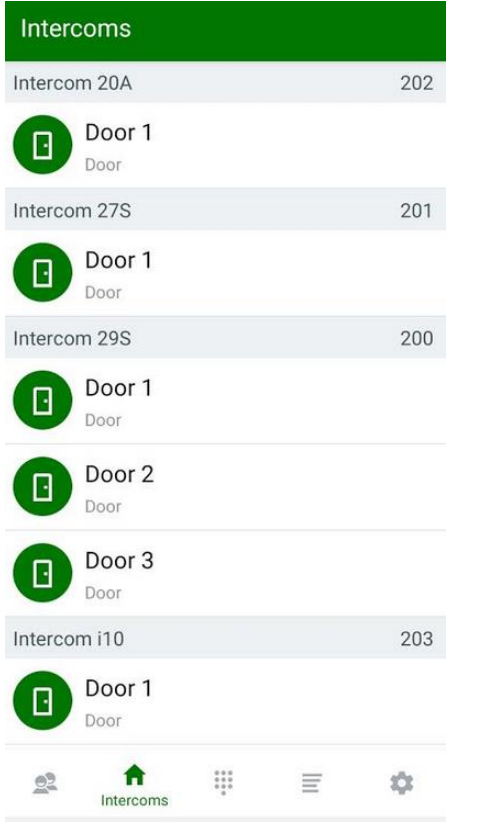

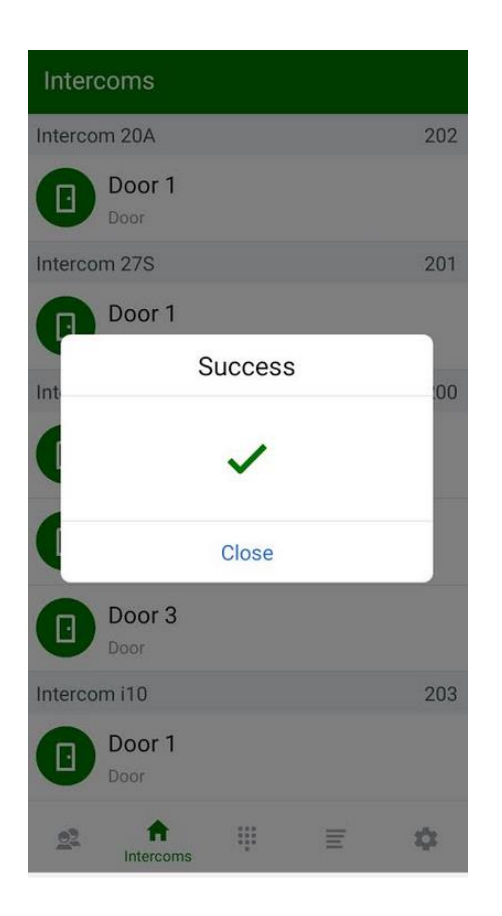

**Picture 5-1** Intercoms **Picture 5-2** Confirmation message

# **4FREUNDE**

#### <span id="page-11-0"></span>6. Provisioning

Account settings can be entered automatically. Ask your IT manager to send you an activation e-mail. Open the link provided in the e-mail and your account will be setup automatically. Provisioning can also be sent through the SIP Server.

#### **Installing the IP-INTEGRA APP's**

With the IP-INTEGRA client you can make and receive calls, see visitor and open the front door.

To install IP-INTEGRA APP click on the relative link\*:

1. IP-INTEGRA APP for Android on Google Play

2. IP-INTEGRA APP for iOS on AppStore

#### Auto setup of the IP-INTEGRA APP's

To auto setup IP-INTEGRA APP click on the relative link\*:

- 1. Auto setup IP-INTEGRA APP for Android
- 2. Auto setup IP-INTEGRA APP for iOS

#### \*Please note that you need to have access to Internet

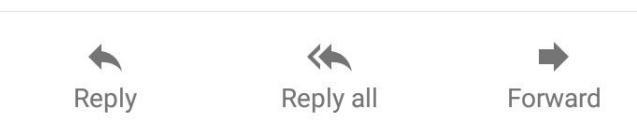

If you experience problems with account registering, please notify your IT manager about this:

#### IMPORTANT!

On the SIP server, GSM codec should be disabled for mobile phone extensions i.e. extensions for Android or iOS operating systems!

If you are using one of these Huawei phones like the Mate 8, Mate S or Honor, Huawei P9, P9 lite, P9 plus, Huawei P20, Mate 10, Mate 10 lite, Mate 20, Nova 3e or Mate 10 pro or Mate 20 Pro and running Huawei's own factory UI called Emotion, you will need to enable push notification for or app. Go to System settings -> Advanced settings -> Battery Manager -> Protected Apps Selection and check Integra VoIP app.